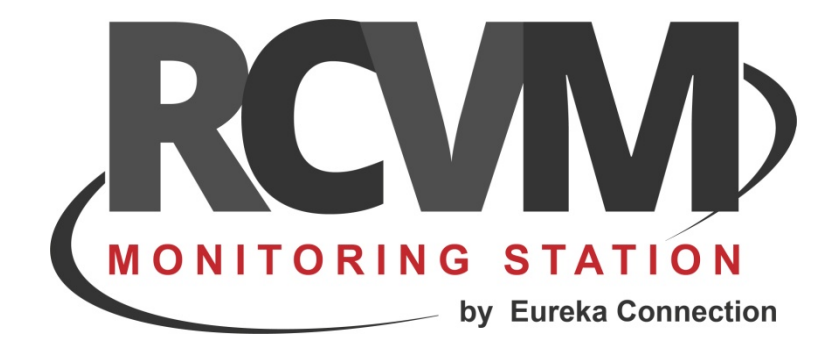

# RCVM Account

Aggiungere un Account

Luglio 2018

### **CONNESSIONE RCVM RISCO**

RCVM può effettuare la ricezione degli eventi di centrali RISCO connesse al Cloud Risco o in modo diretto con un collegamento diretto via TCP/IP con il protocollo SIAIP/Contact‐ID . Ogni centrale è identificata da un Account che deve quindi essere diverso per ogni centrale e dal Panel ID che è necessario per l'invio di comandi alla centrale tramite il Cloud Risco. Inoltre se connesso con il Cloud Risco può ricevere i video e le immagini collegate ad un evento.

Dopo avere aggiunto una connessione al Cloud Risco con il programma RCVM‐Links è necessario creare delle periferiche, associargli un Account ed assegnarle alla connessione.

Seguono i passi necessari per creare una periferica, assegnarla alla connessione ed importare la programmazione dal cloud

## **STEP 1 ‐ AGGIUNGERE UNA CENTRALE IN RCVM**

Con il programma RCVM aggiungere una periferica.

r.

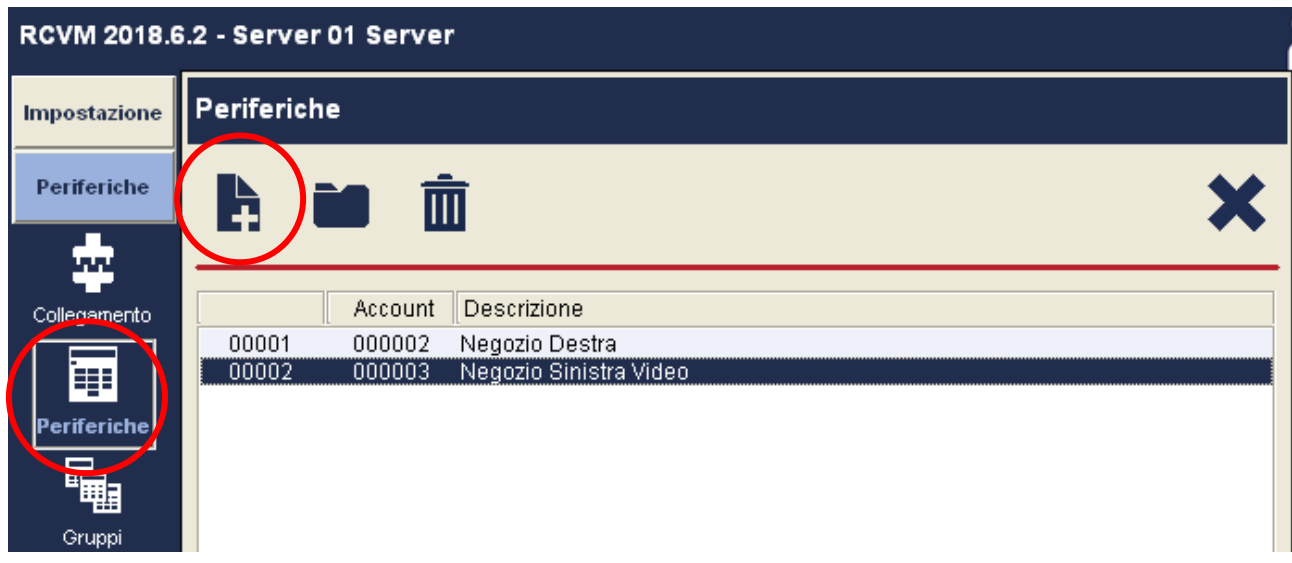

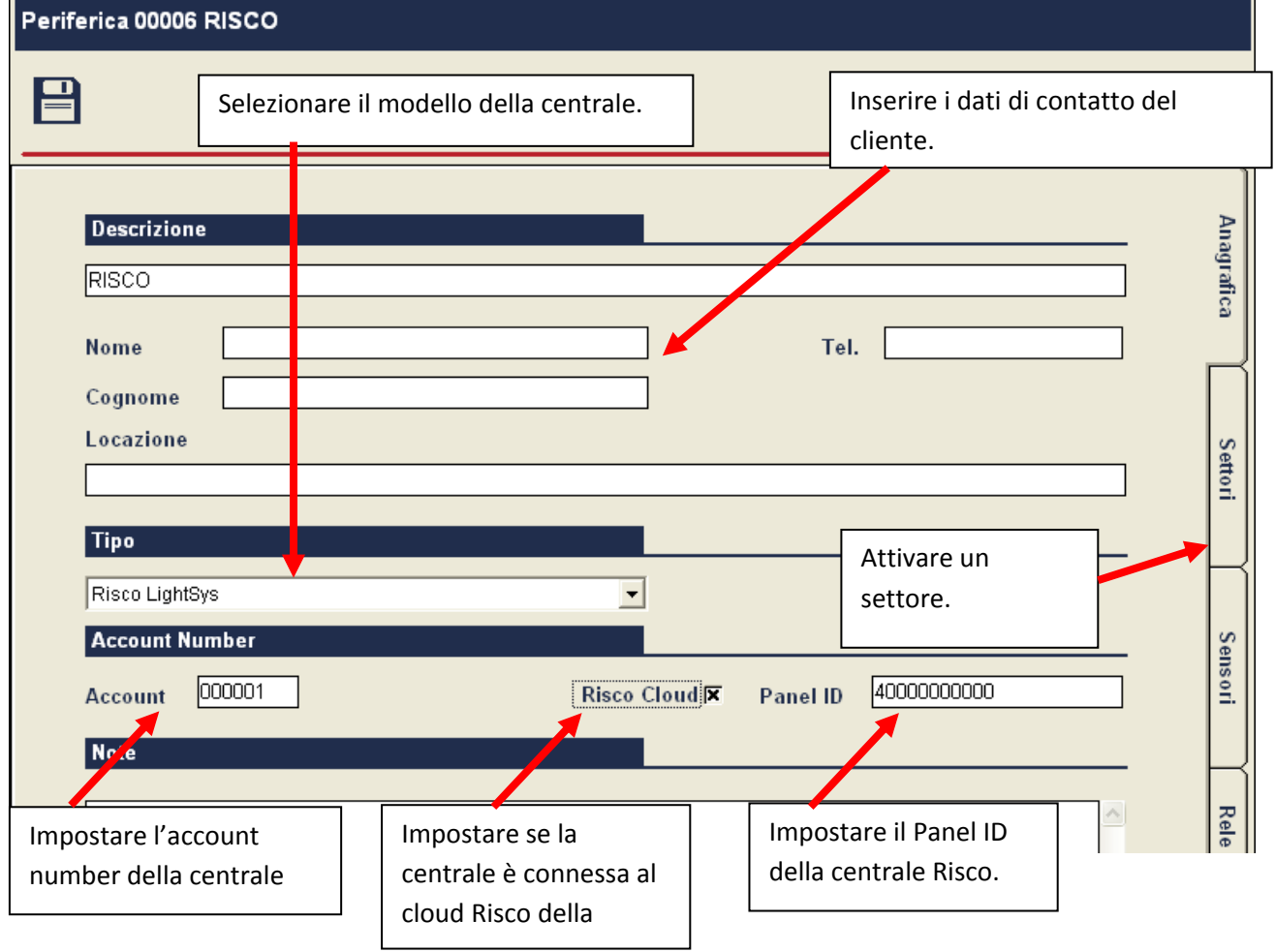

Per le centrali connesse al Cloud Risco è possibile acquisire in modo automatico la programmazione (vedi STEP 5). Se la centrale trasmette a RCVM solo in modo diretto la programmazione va fatta manualmente.

### **STEP 2 – COLLEGARE LA PERIFERICA ALLA CONNESSIONE CLOUD**

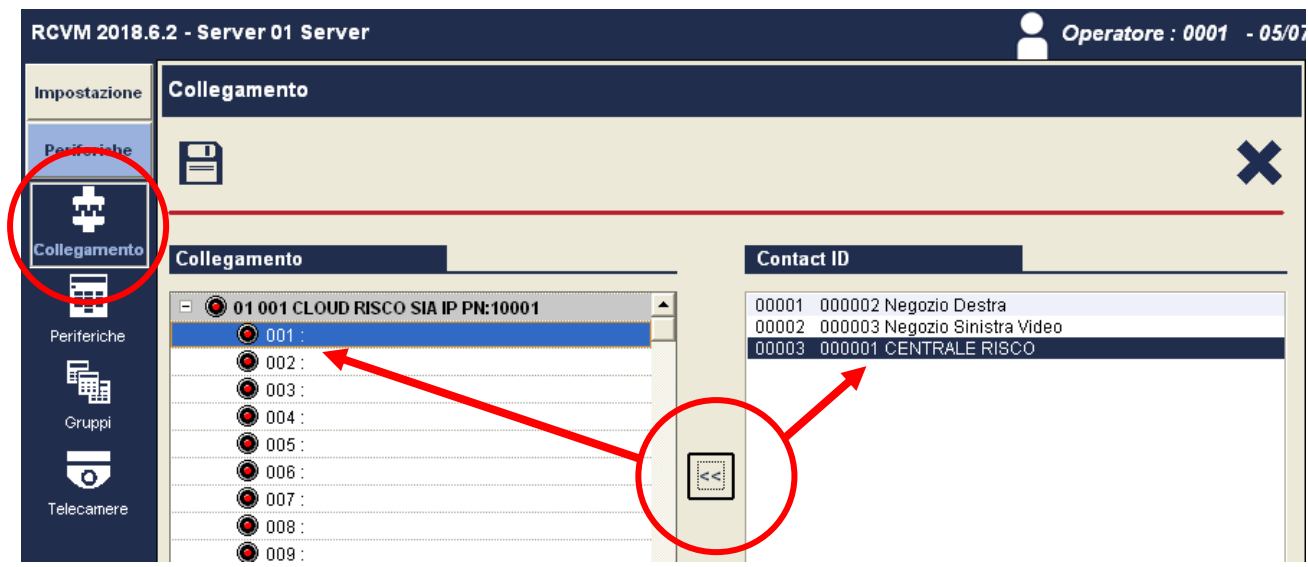

Selezionare uno degli slot liberi e collegare la periferica creata alla connessione impostata con il programma RCVM‐links e salvare.

> Account disponibili e utilizzati. Per aumentare il numero di Account è necessario richiedere un sblocco aggiuntivo.

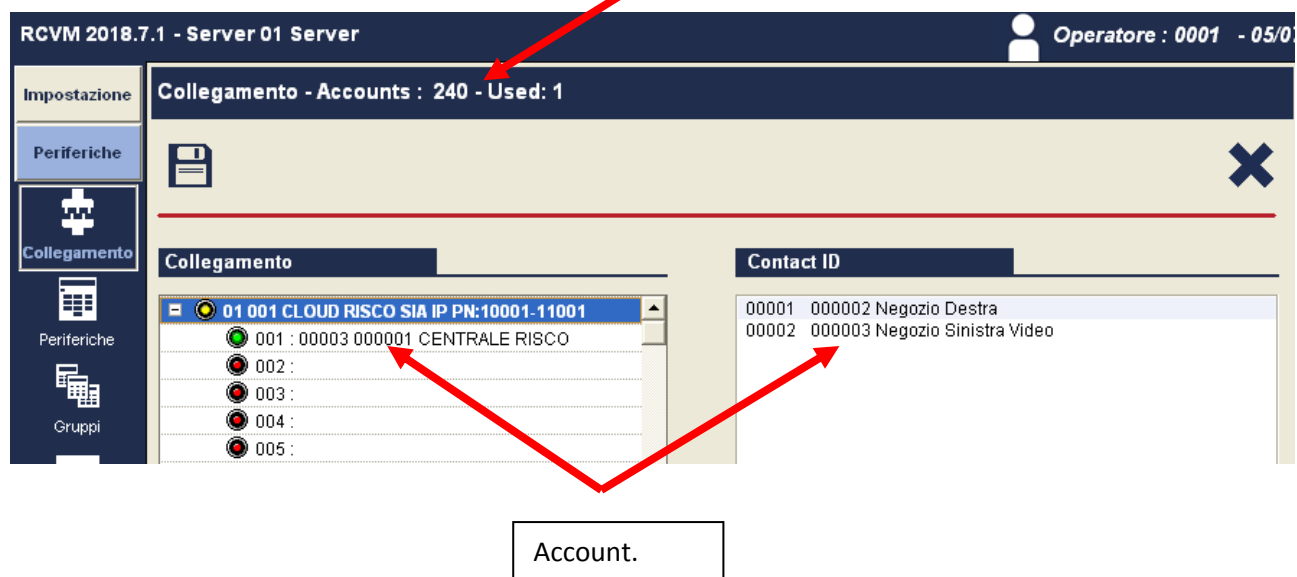

La periferica è ora connessa: gli eventi che arriveranno dal Cloud Risco e/o in modo diretto con Account 000001 saranno associati alla periferica 00003 CENTRALE RISCO.

## **STEP 3 – ACQUISIRE LA PROGRAMMAZIONE DELLA CENTRALE IN RCVM**

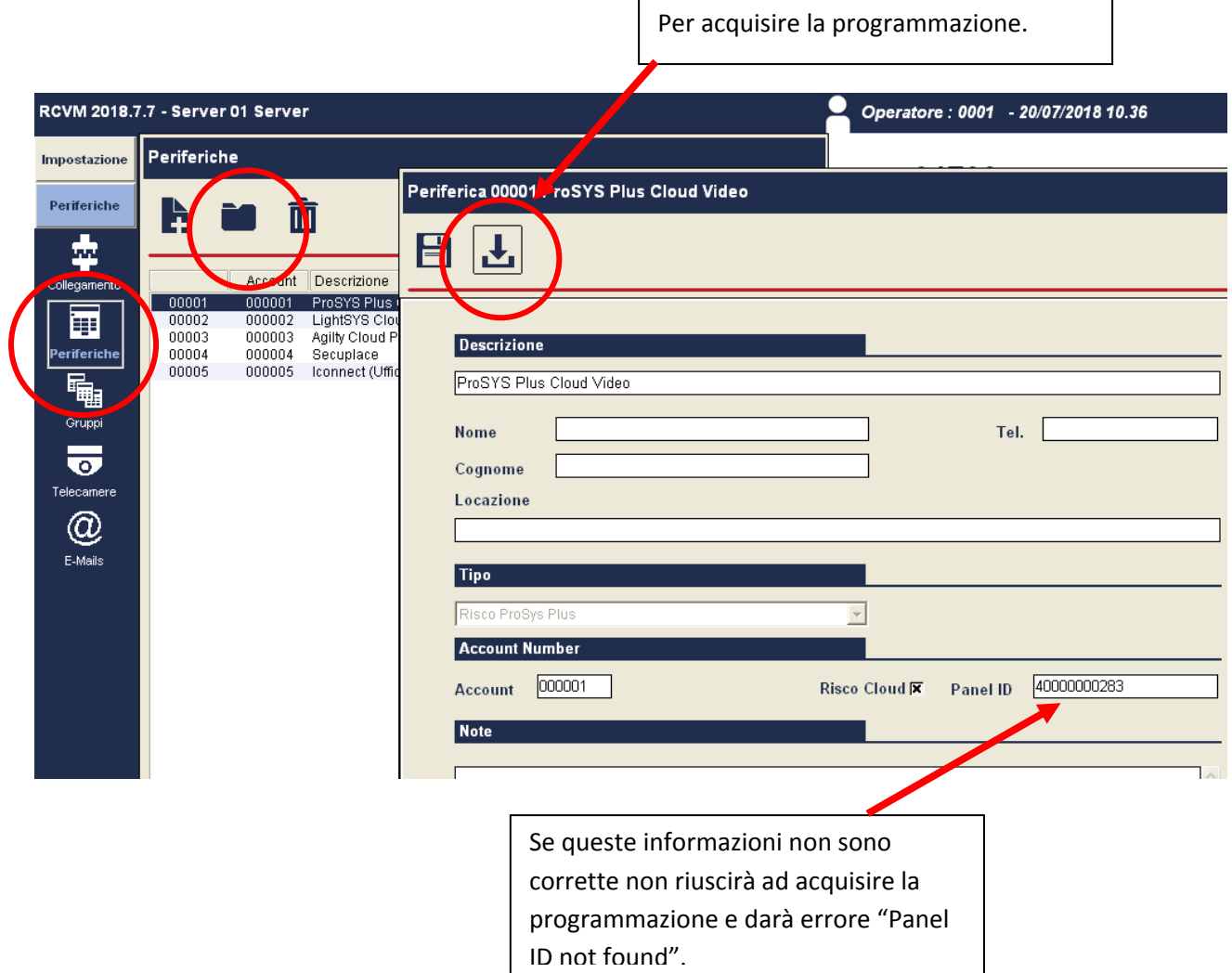

Dopo aver collegato la periferica (STEP 2), aprire la periferica con il programma RCVM.

Gli utenti sono da inserire manualmente.

La Centrale è pronta all'utilizzo.

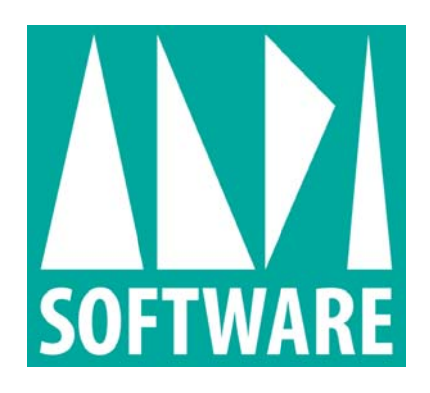

tecnico@RCVM support.it www.RCVM support.it